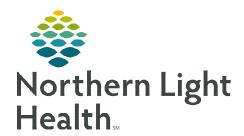

#### From the Office of Clinical Informatics

## Bedside Medication Delivery Program "Meds to Beds" – Retail Pharmacy

July 19, 2022

The Bedside Medication Delivery Program, commonly referred to as Meds to Beds, is a service where a NLH Retail Pharmacy receives a prescription and delivers the medication to the patient bedside at the time of discharge. Meds to Beds will help decrease readmission rates where medication non-compliance is high risk, as well as, added convenience for the patient by eliminating the need to pick up prescriptions at the pharmacy.

### Multi-Patient Task List Retail Pharmacy Overview

The Multi-Patient Task list (MPTL) will assist Pharmacists and Technicians with managing and carrying out patient-specific tasks based on orders that have been placed. It also aides by preventing errors of omission by maintaining a list of outstanding interventions. While the MPTL can be customized, it can also be used to launch the opening of the patient record, as well as the ability to proxy a list to another user.

### <u>Configuring Multi-Patient Task List and creating Patient List for Meds to Beds usage</u>

**STEP 1:** Select the **Patient List** button within the toolbar.

**STEP 2:** Select the **List Maintenance** icon.

**STEP 3:** Within **Modify Patient Lists** window, select **New**.

STEP 4: From the Patient list Type window, select Location,

then click **Next**.

STEP 5: Expand the Locations folder by clicking the + sign icon →, then, select the NL Member Hospital you provide Meds to Beds service to, i.e., NL Eastern

Maine Medical Center, NL Mercy Hospital.

STEP 6: Click the next to the Facility location to select any units/locations pertinent to Meds to Beds at your site.

STEP 7: Name the list at the bottom of the window. Click Finish.

**STEP 8:** The **Modify Patient Lists** window appears. Select the applicable list within the available list section.

Select the arrow icon to move the patient list to

Active Lists to be available on view.

STEP 10: Click OK.

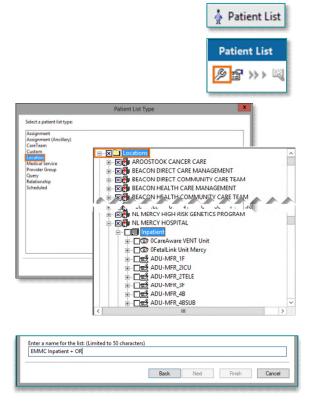

From the Office of Clinical Informatics Meds to Beds – Retail Pharmacy July 19, 2022 Page 2 of 3

STEP 11: Navigate to the Multi-Patient Task List.
Right-click the task list toolbar and select
Customize Patient View.

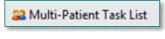

STEP 12: The Task list Properties window will open. Select the Patient List tab.

Select the newly created patient list, then click OK.

For more information regarding creating a Patient List, visit this <u>link</u>.

NOTE: When a new patient unit is created or removed, the Patient list will need to be updated.

# 

### **Retail Pharmacy Workflow**

**STEP 1:** From **PowerChart**, select the **Multi-Patient Task List** button within the toolbar.

STEP 2: Once nursing documents the patient has accepted the Meds to Beds Program, a Pharmacy Consult
 Meds to Beds Order task will appear in the Pharmacy Multi-Patient Task List (MPTL).

STEP 3: Double-click the

Pharmacy Consult –

Meds to Beds task to

view the anticipated

discharge date and

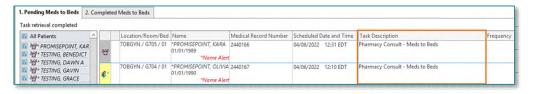

patient acceptance of the program.

NOTE: If the anticipated date of discharge is in the future, the Pharmacy Consult – Meds to Beds task should be rescheduled. See instructions below for Rescheduling of Task on MPTL section.

STEP 4: Navigate to McKesson EnterpriseRx to create a medication profile for the patient.

- Information regarding the patient's prescription coverage can be documented in the Notes section of the Pharmacy Meds to Beds PowerForm, such as insurance information, authorization details, etc.
- Click Save.

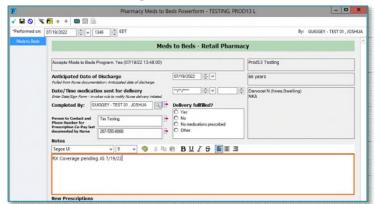

NOTE: If the Pharmacy Meds to Beds PowerForm is signed instead of saved, the task will move to the Completed Meds to Beds tab on the Multi-Patient Task List. Future documentation of the Pharmacy Meds to Beds PowerForm would need to be completed on the Complete Meds to Beds tab.

### Once within the Completed tab:

 The InProcess icon will display, and the Task Status will update to InProcess.

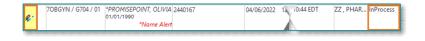

Meds to Beds - Retail Pharmac

67/19/2022 | ÷ v

Prod13 Testino

- A Pharmacy Consult Meds to Beds task will generate when the following apply:
  - A discharge order has been entered.
  - When perioperative nursing documents the patient has arrived in PACUI or PACUII.

ed cerc 07/19/2022 # U 1349 # EDT

Anticipated Date of Discharge

e/Time medication sent for delivery

imber for los Co-Pay last and by Nurse 207-555-8908

ed By: GUIGGEY-TEST 01, JOSHUA Delivery fullfilled

- STEP 5: After the prescription has been received and filled, open the Pharmacy Meds to Beds PowerForm from the MPTL, to document when the prescription and delivery were fulfilled.
- STEP 6: Click the green checkmark to sign the form.
  - Inpatient nursing will receive a task in CareCompass indicating the prescriptions are enroute.
  - Perioperative nursing will see an icon on the Periop Tracking Board indicating the prescriptions are enroute.
  - To learn more about correcting PowerForm documentation, visit this <u>link.</u>

NOTE: After signing the form, the task will move to the completed tab. If this is documented incorrectly or inadvertently (as opposed to saving) navigate to the completed tab, right-click the task and select Unchart.

### **Rescheduling of Task on MPTL**

If a patient has not been discharged by the original anticipated date of discharge, the Pharmacy Consult – Meds to Beds task can be rescheduled.

- ➤ Right-click the task, select **Reschedule This Task...**
- Modify the date within the **Rescheduled date and time** section to match the Anticipated Date of Discharge within the Pharmacy Meds to Beds PowerForm.
- > Select the **Rescheduling reason** from the drop-down list.
- Click OK.

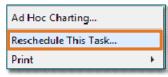

GUIGGEY - TEST 01 . JOSHU

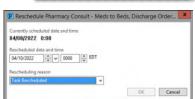